# **「ウイルスバスタークラウド」で奉行シリーズのバックアップに関するフォルダやファイルを 監視対象から除外する設定について**

**※25日12:00追記あり(4~7ページ)**

※本手順および画面は「ウイルスバスタークラウド」の無料体験版を操作した場合の画面となるため、 実際の操作手順や画面とは異なる可能性があります。

1. 「ウイルスバスタークラウド」のメイン画面を表示させます。

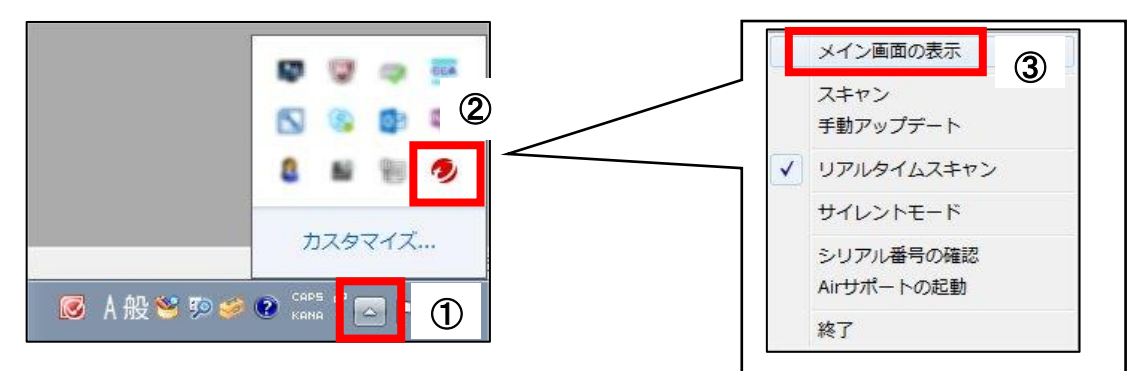

2. 設定のアイコンをクリックします。

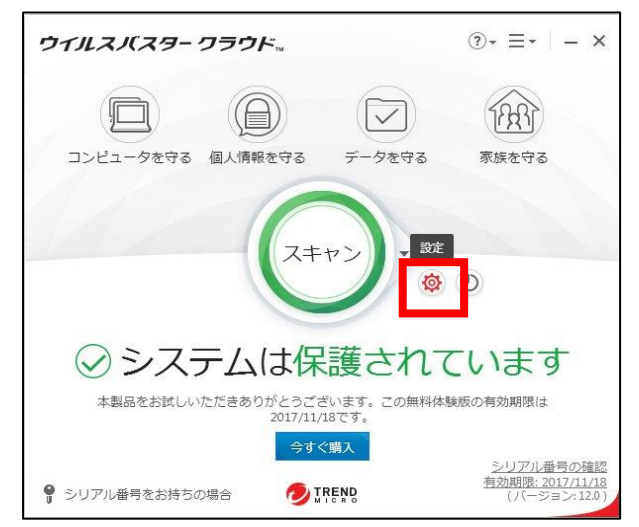

3. 「例外設定」を選択します。

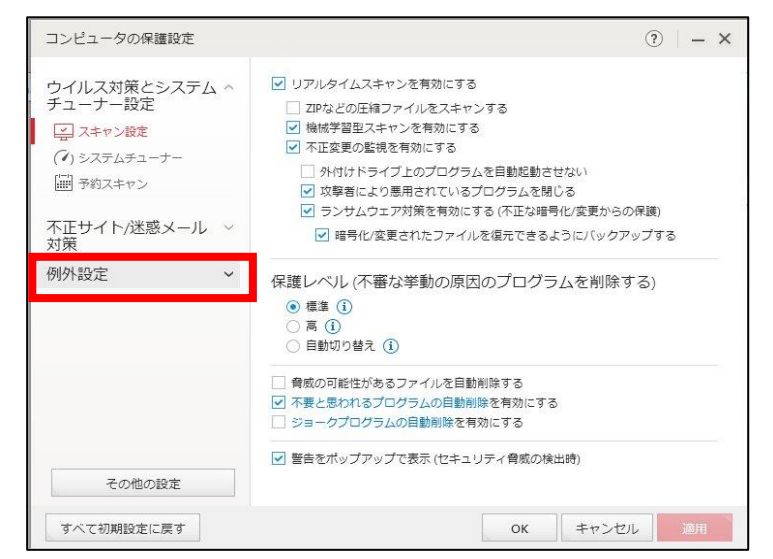

4. 監視対象から除外するフォルダを設定します。

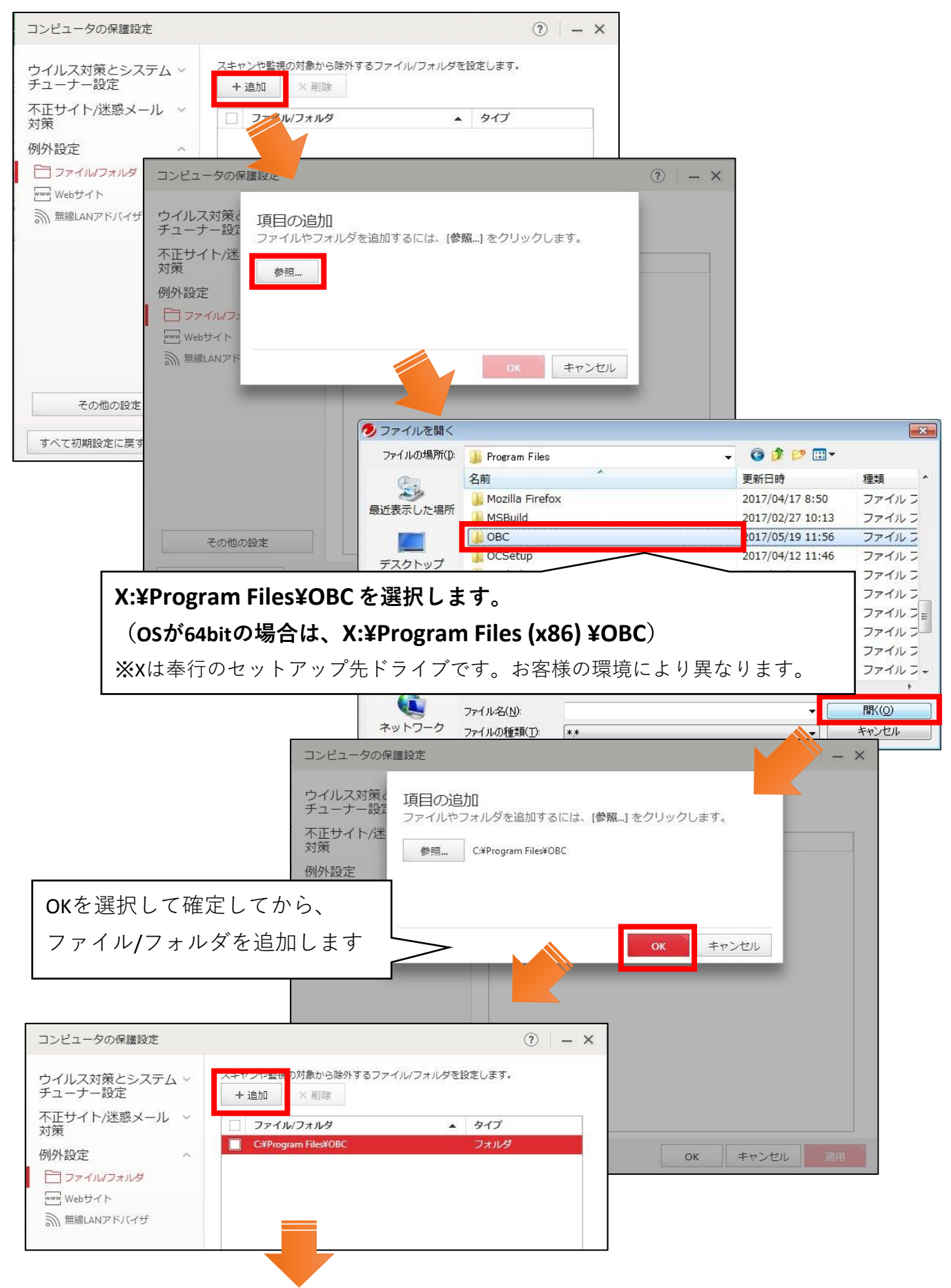

2 / 7 ページ

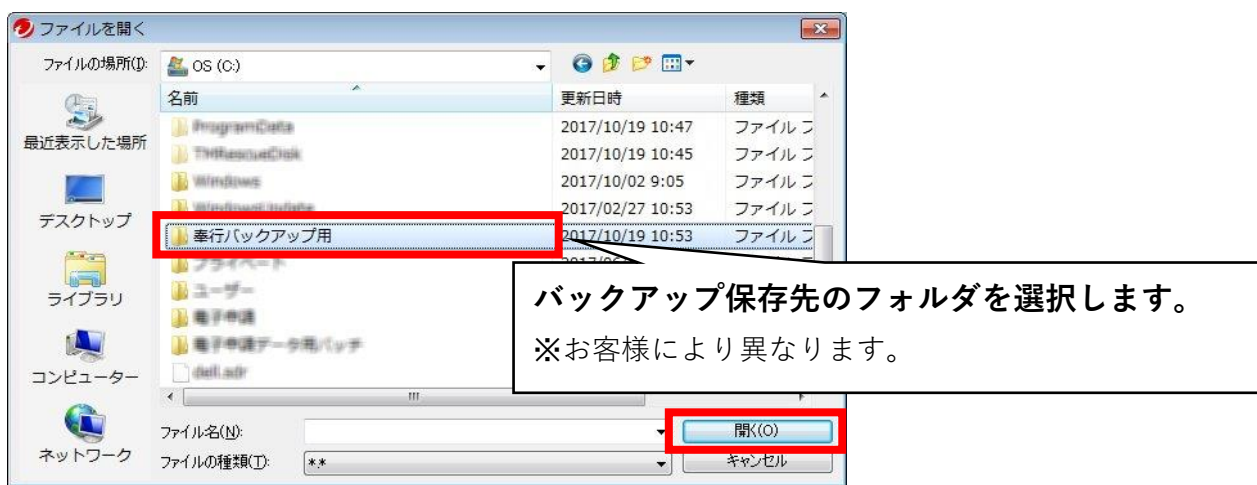

**【参考】**バックアップ保存先は、奉行シリーズの[バックアップ]画面でバックアップ先フォルダ として表示されている場所です。

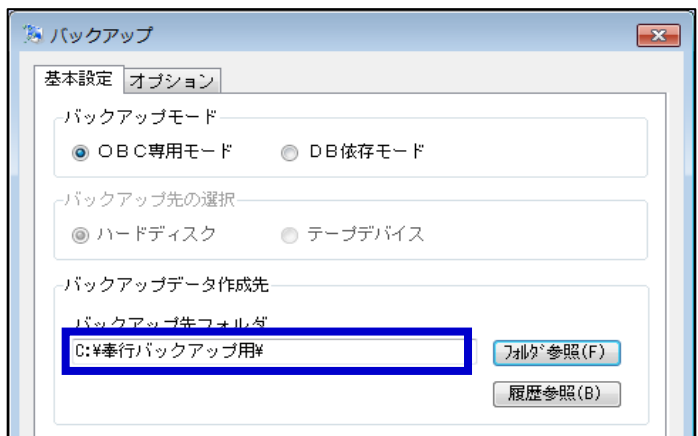

5. フォルダが正しく設定されたことを確認します。

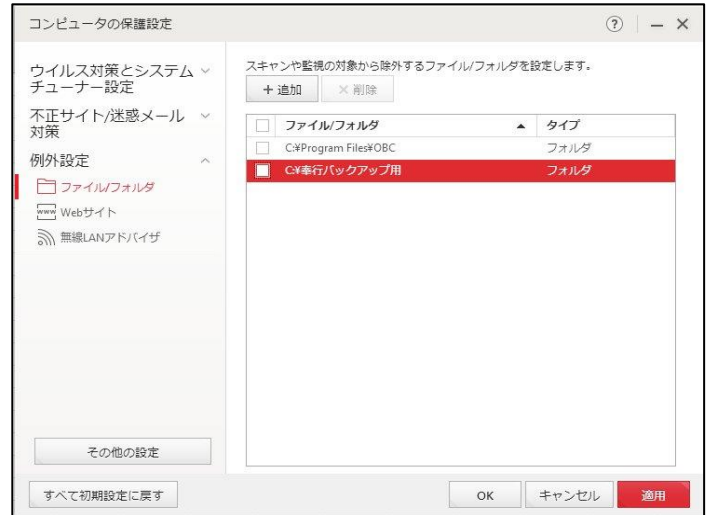

**以下4~7ページを10/25 12:00に追記しています。** ここまでのページの手順で「X:¥Program Files¥OBC」とバックアップ先フォルダの **除外設定が済んでいる場合には、4~7ページの追記部分を実施してください。**

↓↓--2017/10/25 12:00 追記部分------------------------------------------------↓↓ 監視対象の除外フォルダに、バックアップの作業フォルダと一時フォルダ (Temp・%Temp%) を追加します。

**【事前確認1】**バックアップの作業フォルダ場所は、バックアップの設定により異なります。 以下の手順で確認します。

①奉行シリーズの[随時処理]-[バックアップ]メニューを選択します。

②[オプション]ページの「バックアップファイル作成時の作業フォルダ設定」で

「作業フォルダを指定する」にチェックが入っているか確認します。

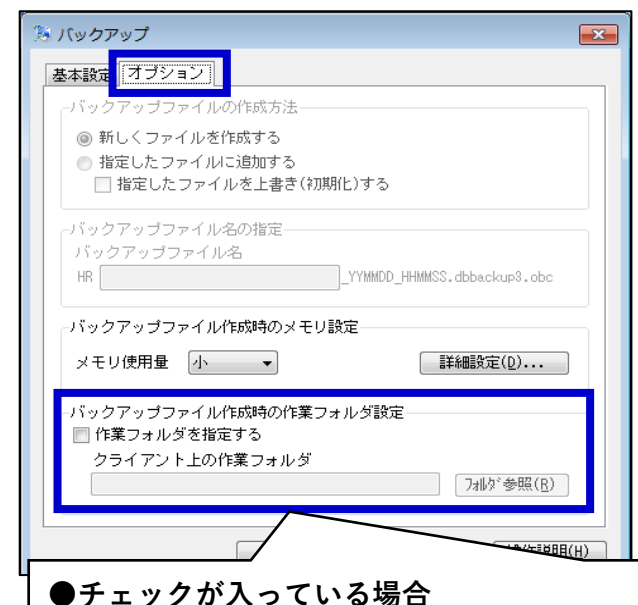

**「クライアント上の作業フォルダ」に記載のフォルダが作業フォルダです。**

#### **●チェックが入っていない場合**

### **X:¥ユーザー¥(Windowsのログインアカウント)¥AppData¥Local¥OBC¥**

※XはOSがセットアップされているドライブです。

※ネットワーク版をご利用のお客様も、作業フォルダはクライアントPC上にあります。

#### **【事前確認1】**がすんだら、作業フォルダを監視対象の除外設定に追加します。

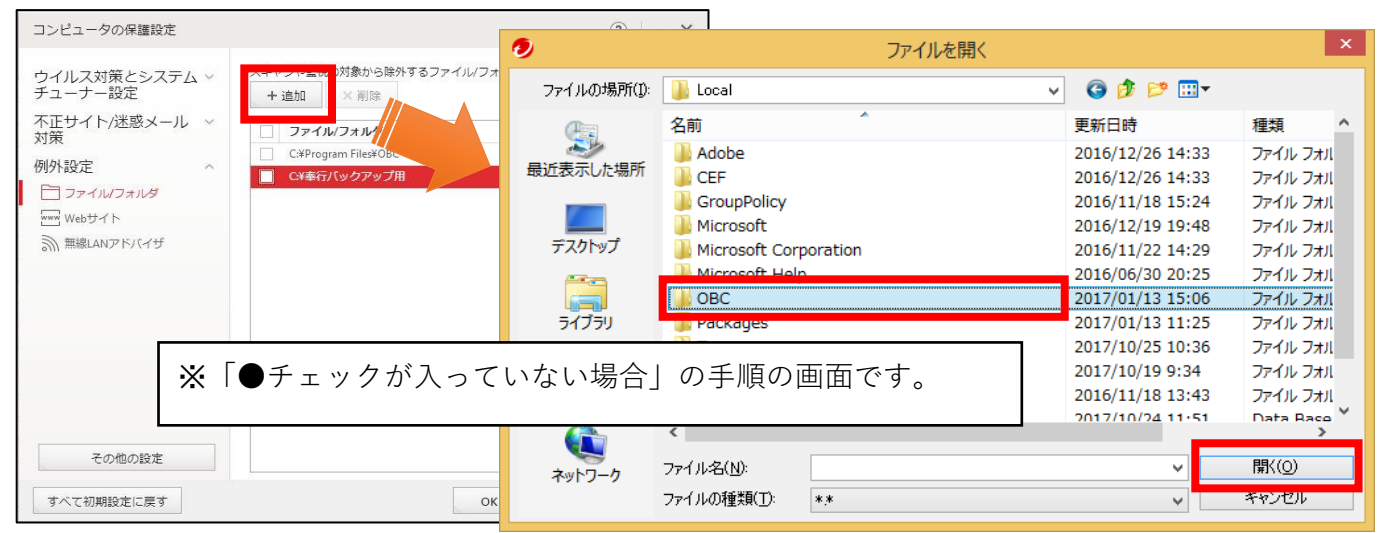

#### **●チェックが入っていない場合で、**

#### X: ¥ユーザー\(Windowsのログインアカウント) \AppData\Local\

が表示されないという場合には以下を設定をします。

①キーボードの[Windowsキー <del>エ</del> |と[E]のキーを同時に押します。

②Windows7の場合:[Alt]キーを押して、[ツール]-[フォルダーオプション]を選択します。

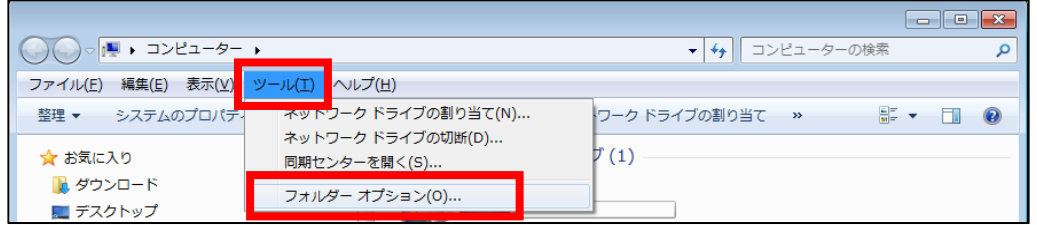

Windows8以降の場合:[表示]-[オプション]を選択します。

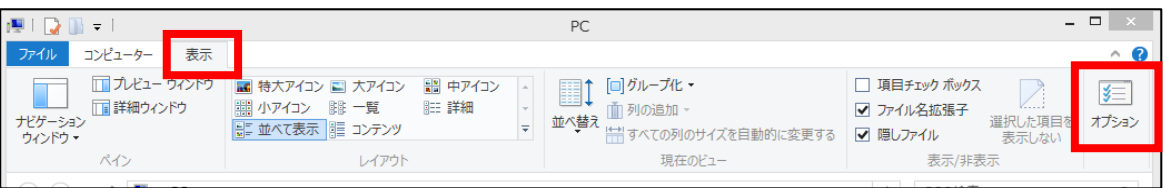

③[フォルダーオプション]画面が表示されたら、[表示]ページの

 「ファイルとフォルダーの表示:隠しファイル、隠しフォルダー、および隠しドライブを表示する」 にボタンを入れ、[適用]→[OK]をクリックします。

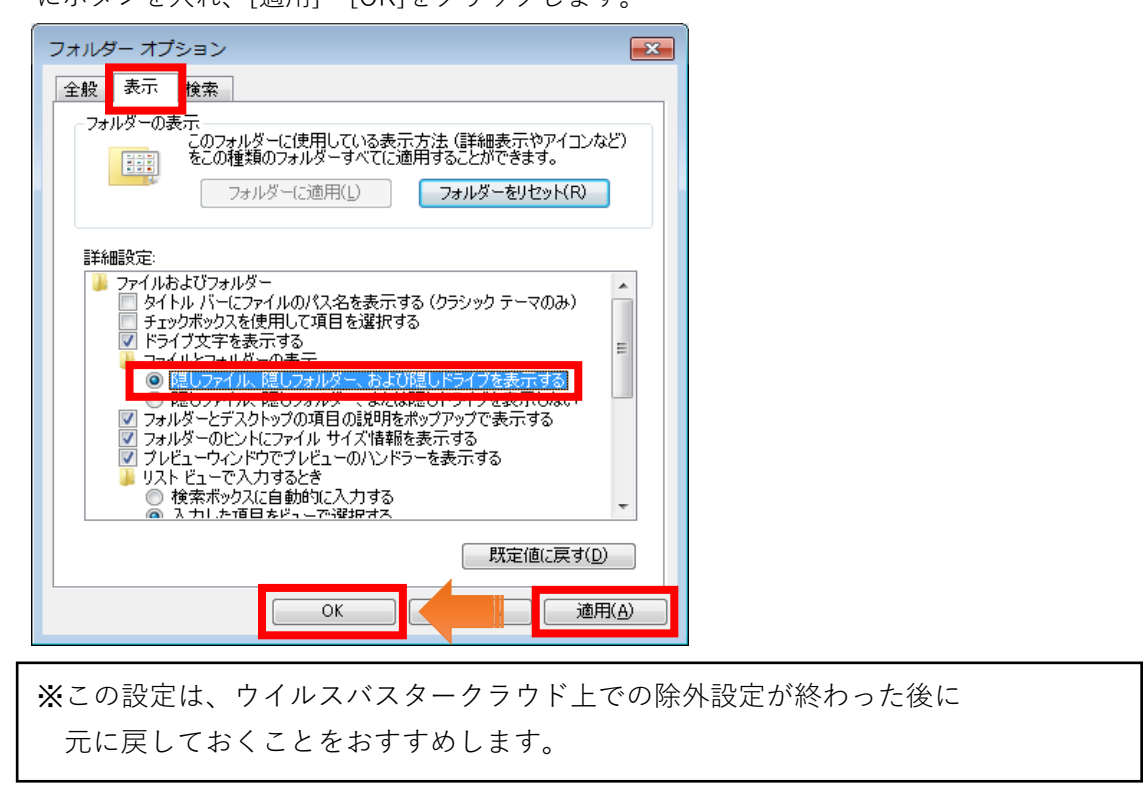

次に、一時フォルダ(Temp・%Temp%)を追加します。

**【事前確認2】**一時フォルダの場所は、お客様のPC環境により異なります。

以下の手順で確認します。

①キーボードの[Windowsキー H と[R]のキーを同時に押します。

②[ファイル名を指定して実行]が表示されますので、「名前:」に

「Temp」「%Temp%」とそれぞれ入力して、[OK]をクリックして表示を確認します。

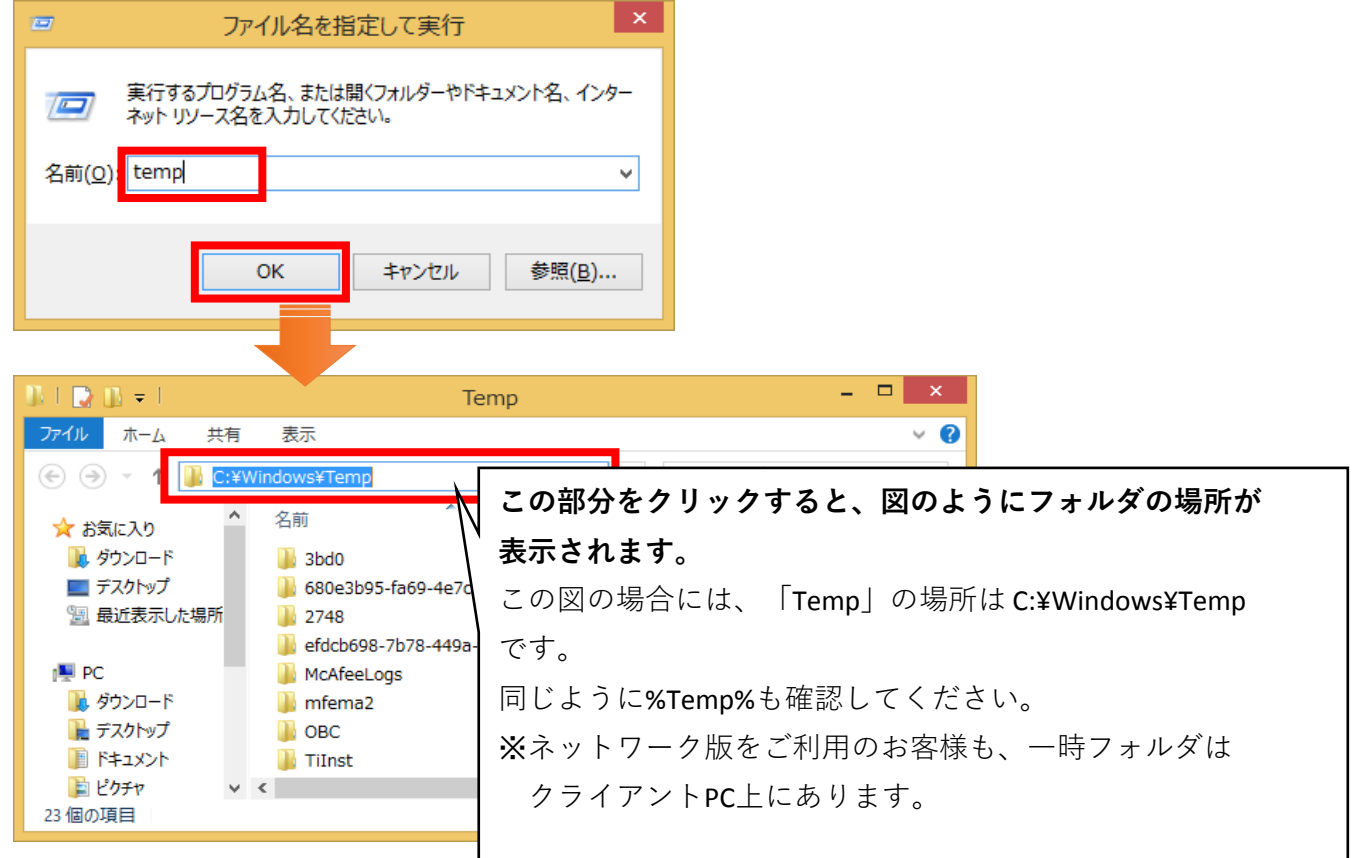

## **【事前確認2】**がすんだら、一時フォルダ(Temp、%Temp%)をそれぞれ除外設定に追加します。

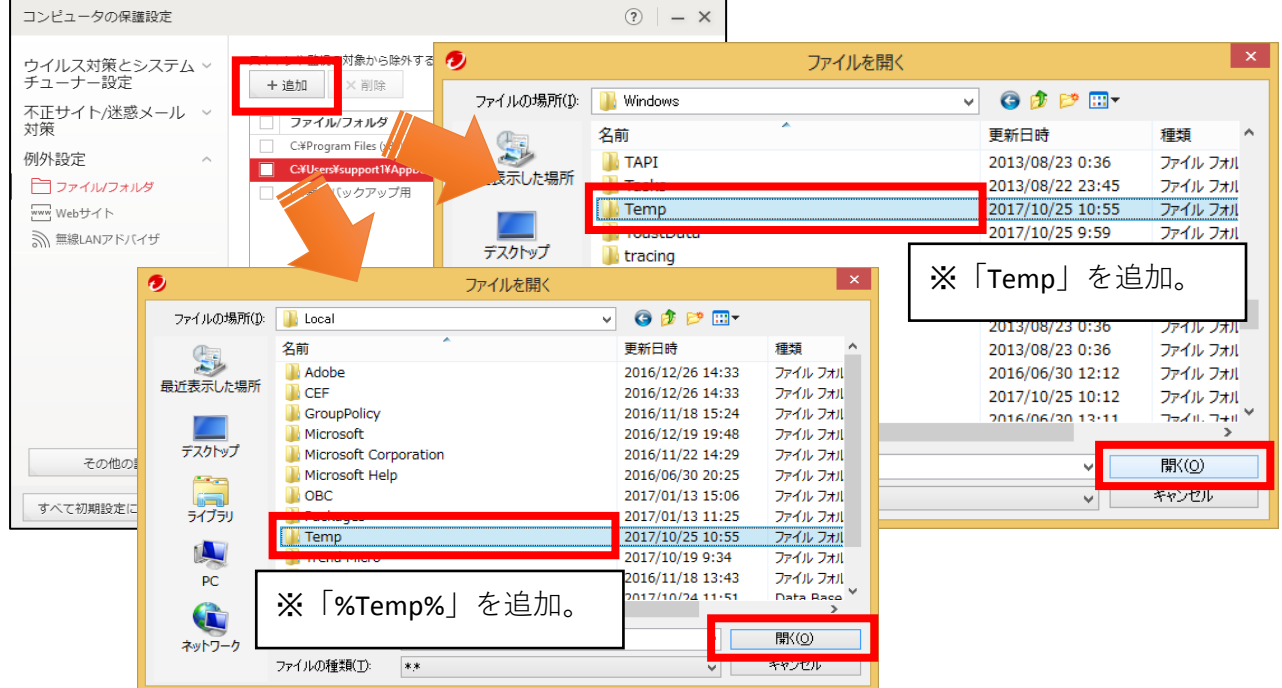

6 / 7 ページ

6. フォルダが正しく設定されたことを確認して、[適用]→[OK]をクリックします。

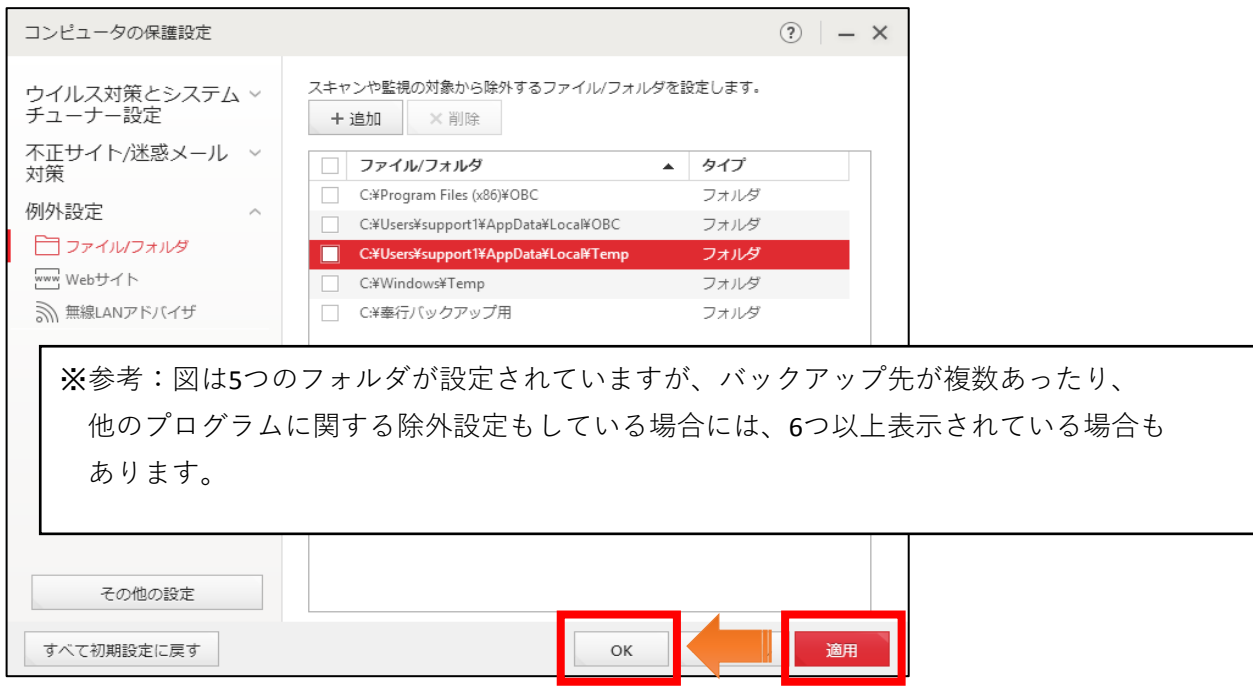

- 7. 除外設定をきちんと反映させるために、PCを再起動します。 「ウイルスバスタークラウド」や、奉行シリーズその他使用中のプログラムがある場合には 終了し、PCを再起動してください。
- ↑↑--2017/10/25 12:00 追記部分------------------------------------------------↑↑